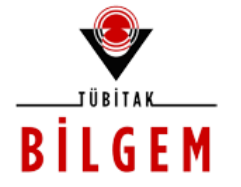

**TÜBİTAK - BİLGEM YAZILIM TEKNOLOJİLERİ ARAŞTIRMA ENSTİTÜSÜ (YTE)**

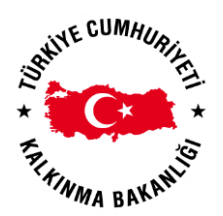

**T.C. KALKINMA BAKANLIĞI İZLEME, DEĞERLENDİRME VE ANALİZ DAİRESİ BAŞKANLIĞI**

**KALKINMA AJANSLARI YÖNETİM SİSTEMİ PROJESİ**

# **BAŞVURU SAHİBİ KAYIT İŞLEMLERİ**

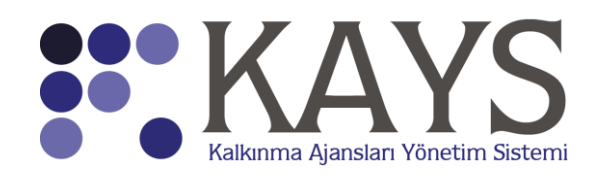

**2016**

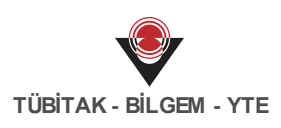

## **İÇİNDEKİLER**

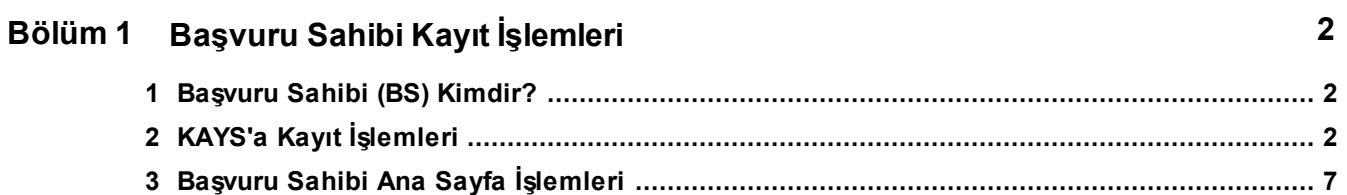

## <span id="page-2-0"></span>**1 Başvuru Sahibi Kayıt İşlemleri**

#### <span id="page-2-1"></span>**1.1 Başvuru Sahibi (BS) Kimdir?**

Kalkınma Ajansları Proje ve Faaliyet Destekleme Yönetmeliği hükümleri çerçevesinde Ajanstan proje veya faaliyet desteği almak üzere Ajansa başvuran gerçek veya tüzel kişiler **Başvuru Sahibi** olarak tanımlanır.

#### <span id="page-2-2"></span>**1.2 KAYS'a Kayıt İşlemleri**

Sistem'e Başvuru Sahibi (BS) olarak kayıt olmak için KAYS'a ulaşılır ve **Sistem'e Giriş Ekranı'nda yer alan Sisteme Kaydol** (Sisteme Kaydol) bağlantısına tıklanır.

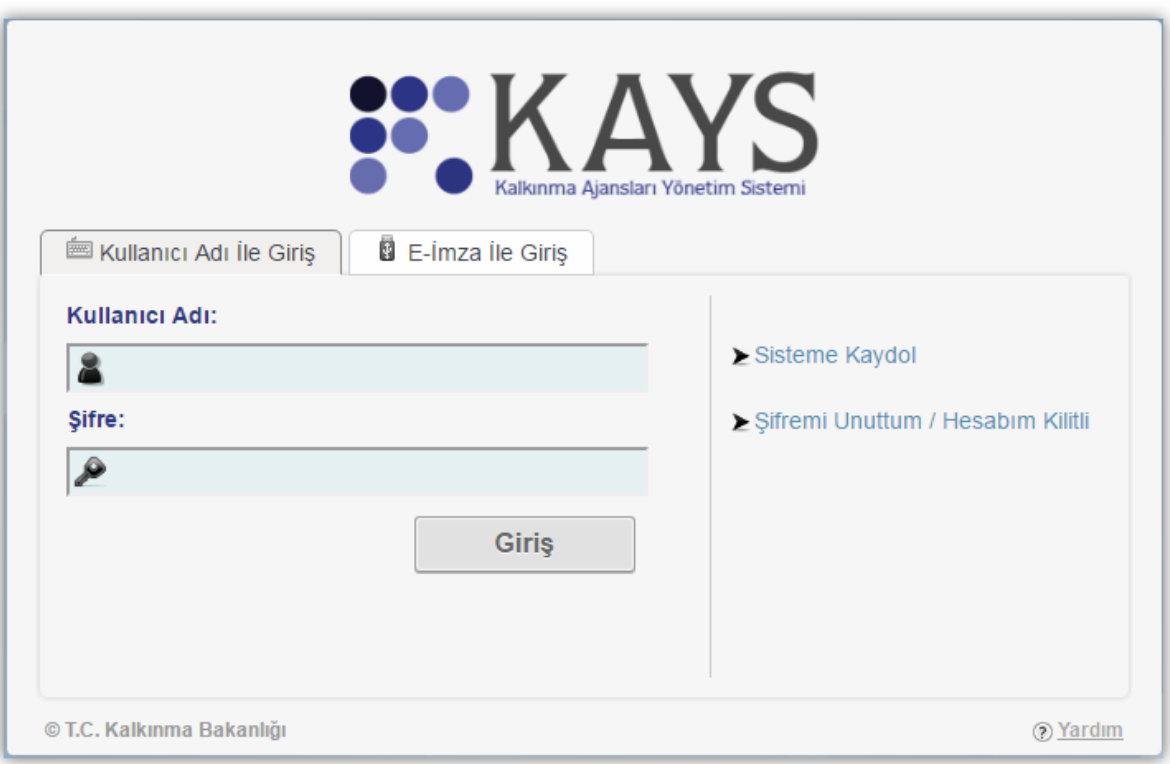

**Sistem'e Giriş Ekranı**

Sisteme Kaydol bağlantısına tıklanmasının ardından **Kayıt Formu Ekranı** görüntülenir.

**TÜBİTAK - BİLGEM - YTE**

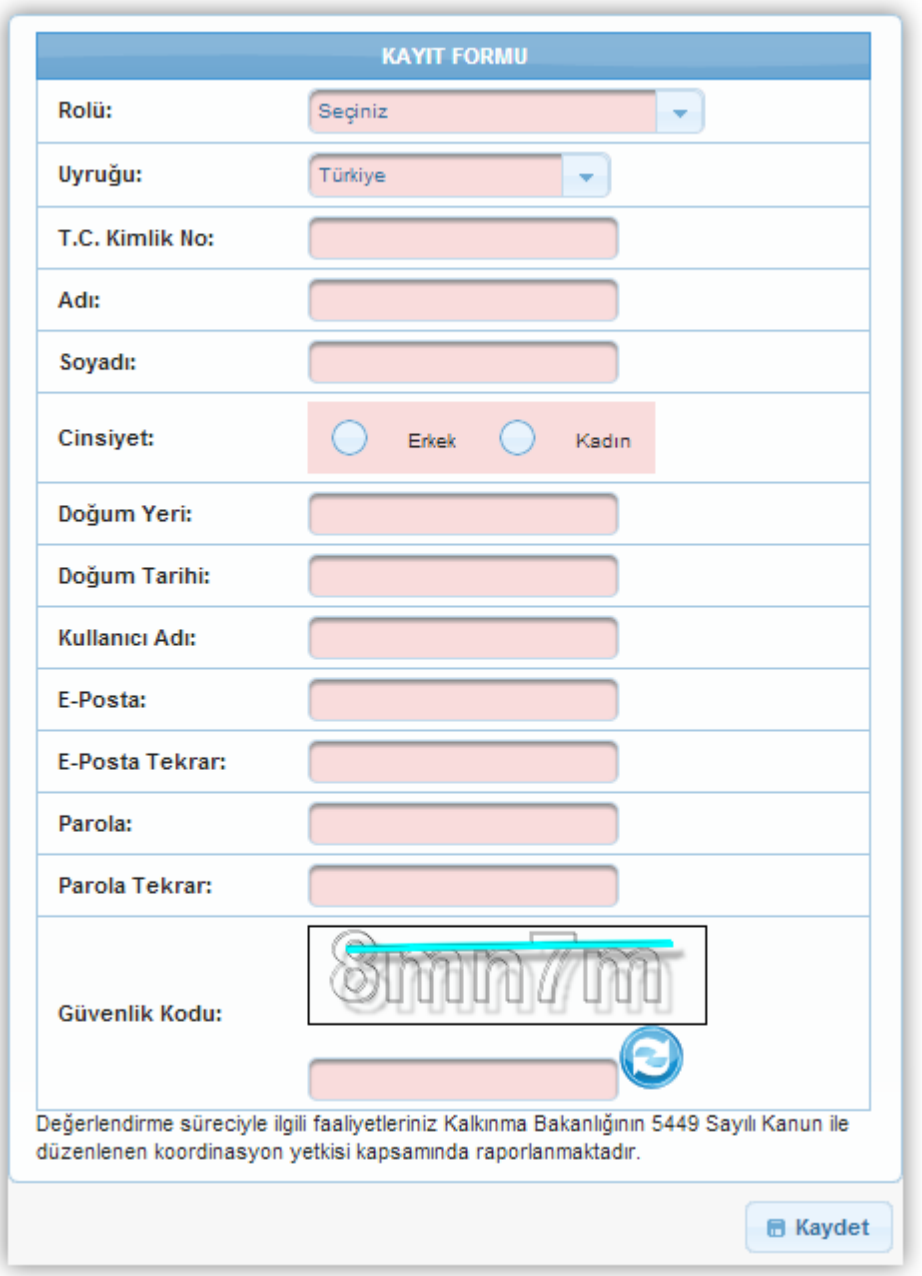

#### **Kayıt Formu Ekranı**

Kayıt Formu Ekranı'nda yer alan alanlar aşağıdaki gibidir;

**Rolü** alanında, Sistem'e kayıt olacak BS'nin **Rol Açılır Listesi**'nde yer alan rollerden  $\bullet$ Başvuru Sahibi Kullanıcısı rolünü seçmesi gerekmektedir. Sistem'e kayıt olacak BS aynı zamanda Bağımsız Değerlendirici (BD) rolüne de sahip olmak istiyor ise Rolü alanından **Her İkisi de** seçeneğini seçmelidir

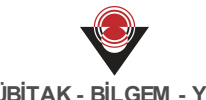

#### **TÜBİTAK - BİLGEM - YTE**

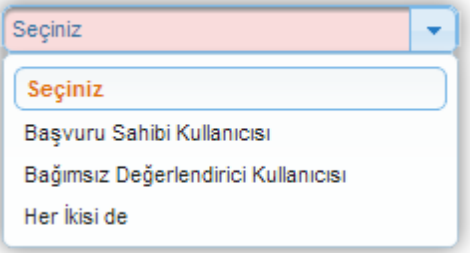

**Rol Açılır Listesi**

**Uyruğu** alanında, Sistem'e kayıt olacak BS'nin uyruk bilgisi belirtilir.

*Uyruğu alanında Türkiye dışında bir ülke seçildiğinde Pasaport Numarası alanı görüntülenir ve görüntülenen alanlara bilgi girilmesi zorunlu olur. Sistem'e aynı Pasaport numarasıyla sadece bir kez kullanıcı kaydı oluşturulabilir. Bir Pasaport Numarası ile ikinci bir kullanıcıoluşturulmak istendiğinde kayıt yapılamayacaktır.*

**T.C. Kimlik No** alanında, Sistem'e kayıt olacak BS'nin T.C. Kimlik Numarasıbelirtilir.  $\bullet$ 

*Sistem'e aynı T.C Kimlik Numarası ile sadece bir kez kullanıcı kaydı oluşturulabilir. Bir T.C. Kimlik Numarasıile ikinci bir kullanıcıoluşturulmak istendiğinde kayıt yapılamayacaktır.*

*Kayıt Formu Ekranı'nda yer alan Adı, Soyadı, Cinsiyet ve Doğum Tarihi alanları, girilen T.C. Kimlik Numarası'na göre MERNİS üzerinden kontrol edilir. MERNİS'teki bilgiler ile kullanıcının girdiği bilgiler uyuşmadığı takdirde hata alınacaktır. Sistem'e kayıt olacak kişi nüfus bilgilerini doğru girmeden kayıt olamayacaktır.*

- **Adı** alanında, Sistem'e kayıt olacak BS'nin adı belirtilir *(Adı alanı 100 karakterle sınırlıdır).*
- **Soyadı** alanında, Sistem'e kayıt olacak BS'nin soyadı belirtilir *(Soyadı alanı 50*  $\bullet$ *karakterle sınırlıdır).*
- **Cinsiyet** alanında, Sistem'e kayıt olacak BS'nin cinsiyeti belirtilir.
- **DoğumYeri** alanında, Sistem'e kayıt olacak BS'nin doğum yeri bilgisi belirtilir *(Doğum Yeri alanı100 karakterle sınırlıdır)*.
- **Doğum Tarihi** alanında, Sistem'e kayıt olacak BS'nin doğum tarihi bilgisinin açılan  $\bullet$ **TakvimPenceresi**'nden seçilmesi sağlanır. Takvim Penceresi, Doğum Tarihi alanına tıklandığında açılmaktadır.

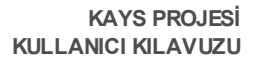

**TÜBİTAK - BİLGEM - YTE**

| o              | Eyl            | $\blacktriangleright$ 2012 |      |                | le l  | D              |
|----------------|----------------|----------------------------|------|----------------|-------|----------------|
| Pt             |                |                            |      | Sa Ça Pe Cu Ct |       | Pz             |
|                |                |                            |      |                | 1     | $\overline{2}$ |
| 3 <sup>1</sup> | $\overline{4}$ |                            |      | 5 6 7 8        |       | -9             |
| 10             | 11             | 12                         | 13   | 14 15          |       | 16             |
| 17             | 18             | 19                         | - 20 |                | 21 22 | 23             |
| 24             |                |                            |      | 25 26 27 28 29 |       | 30             |

**Takvim Penceresi**

*Doğum Tarihi alanında Takvim Penceresi ile tarih bilgisi girilebileceği gibi, ilgili alana belirli bir formatta (Gün.Ay.Yıl) da elle giriş yapılabilir.*

**Kullanıcı Adı** alanına, Sistem'e kayıt olacak BS'ye yönelik bir kullanıcı adı bilgisi girilir *(KullanıcıAdıalanı15 karakterle sınırlıdır)*.

*Kullanıcıadıharfle başlamak zorundadır. Kullanıcı adı içerisinde Türkçe karakter, büyük karakter, boşluk ve diğer karakterler bulunamaz.*

*Sistem'e aynı Kullanıcı Adı ile sadece bir kez kullanıcı kaydı oluşturulabilir. Bir Kullanıcı Adıile ikinci bir kullanıcıoluşturulmak istendiğinde kayıt yapılamayacaktır.*

*KullanıcıAdı, en az 6 karakterden oluşmak zorundadır.*

- **E-Posta** alanında, Sistem'e kayıt olacak BS'nin e-posta bilgisi belirtilir.
- **E-Posta Tekrar** alanında, bir önceki alanda girilen e-posta bilgisi ikinci kez girilir.

*Kullanıcı kaydında E-Posta Tekrar alanı boş bırakılamaz. Kullanıcı kaydında girilen epostaların (E-Posta ve E-Posta Tekrar) aynıolmasıgereklidir.*

*E-Posta ve E-Posta Tekrar alanlarında kopyala ve yapıştır işlemleri yapılmamaktadır.*

- **Parola** alanında, Sistem'e kayıt olacak BS'nin parola bilgisi belirtilir.
- **Parola Tekrar** alanında, bir önceki alanda girilen Parola bilgisi ikinci kez girilir.

*Kullanıcı kaydında Parola alanı boş bırakılamaz. Kullanıcı kaydında girilen parolaların (Parola ve Parola Tekrar) aynıolmasıgereklidir.*

*Parola ve Parola Tekrar alanlarında kopyala ve yapıştır işlemleri yapılamamaktadır.*

*Parola, en az 8 karakterden oluşmak zorundadır.*

Parola en az 1 küçük harf (a-z), en az 1 büyük harf (A-Z), en az 1 rakam (0-9) ve en az *1 özel karakter (@\$^=!?,.:;\_|<>) içermelidir. Türkçe karakterler ve boşluk karakteri*

#### *içermemelidir.*

**Güvenlik Kodu** alanına, **Güvenlik Resmi Doğrulama Alanı**'nda yer alan harf ya da rakamlar girilir.

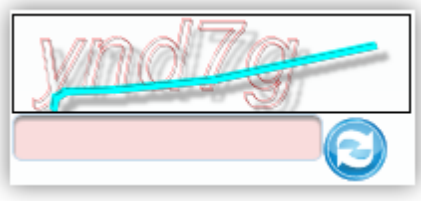

**Güvenlik Resmi Doğrulama Alanı**

*Resim Doğrulama Alanı'nda yer alan Güvenlik Resmi Değiştir ( ) düğmesi tıklanarak ilgili alandaki resim değiştirilebilir.*

Kayıt Formu'nda yer alan tüm alanlar eksiksiz ve doğru olarak doldurduktan sonra **Kaydet** (

**E** Kaydet ) düğmesine tıklanır. BS, Kullanıcı Adı ve Şifre bilgilerini girerek Sistem'e giriş yapar.

*Kullanıcı adı doğru olmak şartıyla şifre bilgisi 5 kere yanlış girilirse kullanıcının hesabı kilitlenir. Hesabın kilidinin kaldırılması için kullanıcının ilgili Ajansla iletişime geçmesi veya Şifremi Unuttum / Hesabım Kilitli bağlantısına tıklayarak yeni şifre talebinde bulunması gerekmektedir.*

Kullanıcının, Kayıt Formu doldururken belirtmiş olduğu e-Posta adresine gönderilmiş olan

onay kodu **Onay Kodu** alanına girilir ve **Onayla** ( ) düğmesine tıklanarak işlem tamamlanır.

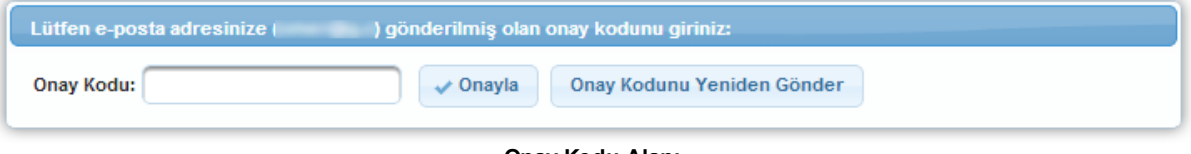

**Onay Kodu Alanı**

Kullanıcının e-Postasına onay kodu gelmediği takdirde, Ana Sayfa'da yer alan **Onay Kodunu**

**Yeniden Gönder** (Onay Kodunu Yeniden Gönder ) düğmesine tıklayarak onay kodunun tekrar gönderilmesi sağlanabilir.

*Onay Kodu Alanı'nda yer alan e-Posta adresi yanlış ise Ana Sayfa'nın sol üstünde yer alan kullanıcı adı ve soyadı bağlantısına tıklanır ve e-Posta bilgisi güncellenir. Güncelleme işleminin ardından sayfa yenilenir ve Onay Kodunu Yeniden Gönder düğmesine tıklanarak onay kodunun yeni e-Posta adresine gönderilmesi sağlanır.*

## <span id="page-7-0"></span>**1.3 Başvuru Sahibi Ana Sayfa İşlemleri**

Sistem'e giriş yapan kullanıcının Ana Sayfa'sında, işlem yapabileceği menüler ve işlemler yer almaktadır.

Ana sayfanın sol üstünde yer alan **Adı ve Soyadı Alanı**'nda Sistem'e giriş yapan kullanıcının adı ve soyadı bilgisi yer almaktadır.

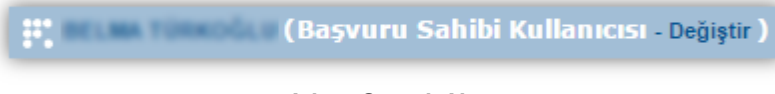

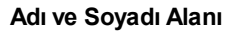

Sistem'e giriş yapan kullanıcının bilgileri güncellenmek istenirse Adı ve Soyadı Alanı'nda yer alan adıve soyadıbilgisine tıklanır ve **Kullanıcı BilgilerimPenceresi** görüntülenir.

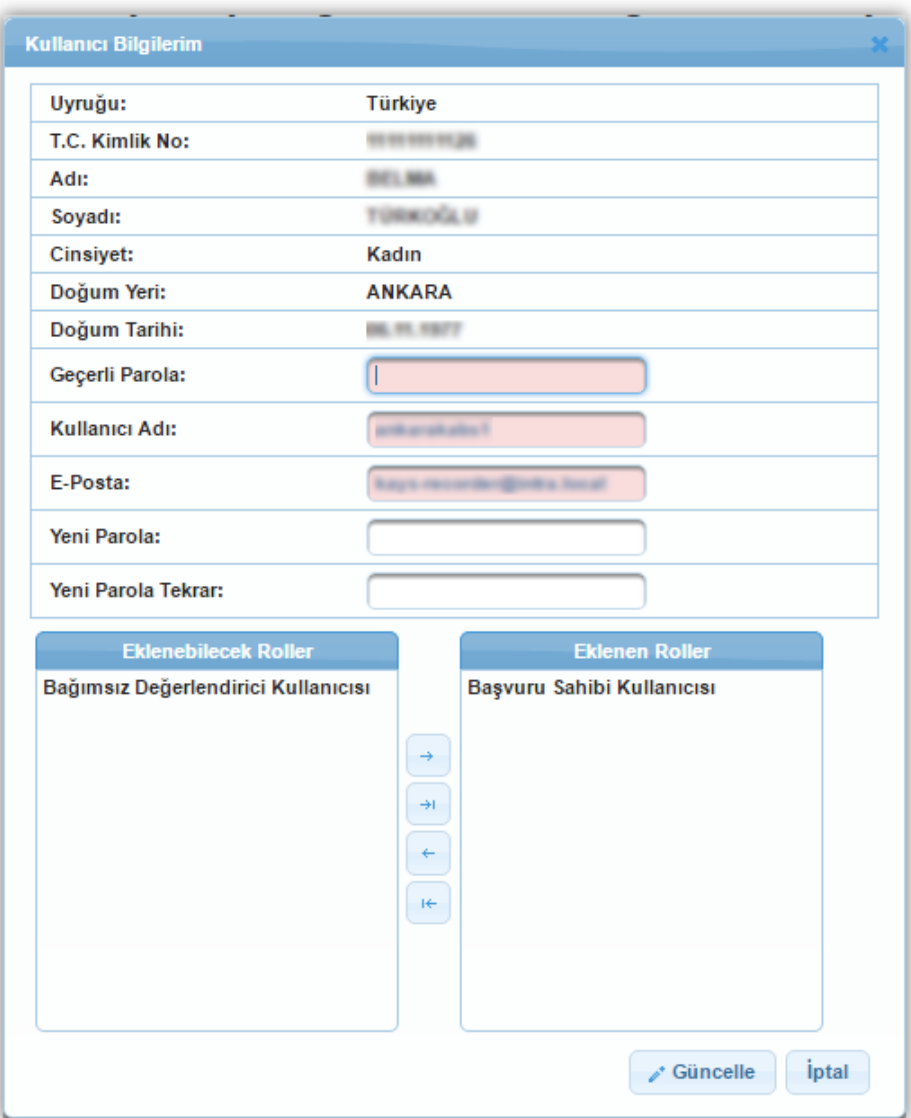

**Kullanıcı Bilgilerim Penceresi**

Kullanıcı Bilgilerim Penceresi'nde yer alan E-Posta alanı güncellenebilir bir alandır. E-posta alanına kullanıcıe-Posta bilgisi ve Geçerli Parola girilir ve **Güncelle** ( ) düğmesine tıklanır.

Parola bilgisini değiştirmek için Kullanıcı Bilgilerim Penceresi'nde yer alan Yeni Parola ve Yeni Parola Tekrar alanları doldurulur ve Güncelle düğmesine tıklanır.

Eklenebilecek Roller alanı kullanılarak Başvuru Sahibi veya Bağımsız Değerlendirici Kullanıcısı rolleri Sistem'e giriş yapan kişiye eklenebilir.

*Kullanıcı, her iki role de sahipse Eklenebilecek Roller ve Eklenen Roller alanı görüntülenmeyecektir.*

KullanıcıBilgilerim Penceresi'nde yer alan alanlardan hiçbiri değiştirilmek istenmiyorsa **İptal** (

iptal ) düğmesine tıklanır.

Sistem'de kullanıcıların birden fazla rolü olabilir. Bu roller arasında geçiş yapmak için Ana

Sayfa ikonu yanında yer alan **Rol Seç** (**Colla**) ikonuna veya kullanıcı rolünün yanında yer alan

**Değiştir** (<sup>Değiştir</sup>) bağlantısına tıklanır.

Ana Sayfa'ya ulaşmak için **Ana Sayfa** ( ) ikonuna tıklanır ve Ana Sayfa görüntülenir. Ana Sayfa'ya ulaşmak için ekranda yer alan KAYS logosuna da tıklanabilir.

Sistem'den çıkış yapmak için sayfanın sağ üst köşesinde yer alan Çıkış (<sup>0</sup>) ikonuna tıklanır.

Başvuru Sahibi kullanıcısının Ana Sayfası'nda projeye yönelik gerçekleşen veya geciken olayları hatırlatmak amacıyla takvim yer almaktadır. Başvuru sahipleri, Kalkınma Ajansları bir destek programı başvurusuna çıktığı zaman haberdar olmak isteyebilir. Bunun için takvimin

üst kısmında yer alan tıklayınız bağlantısına veya **mektup** ( ) ikonuna tıklanır ve **E-Posta BildirimListesi Ekranı** görüntülenir.

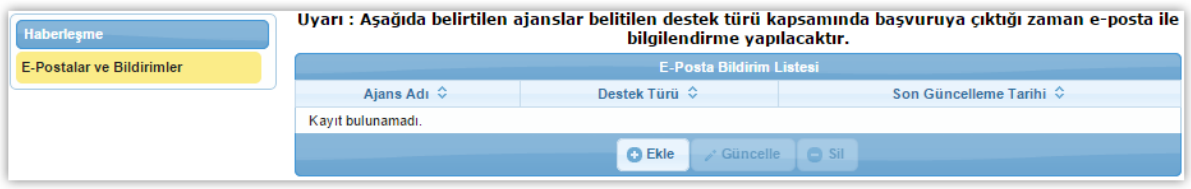

**E-Posta Bildirim Listesi Ekranı**

E-posta ile haberdar olunmak istenen bilgileri seçmek için **Ekle** ( ) düğmesine tıklanır ve **Bilgilendirme Bilgisi Penceresi** görüntülenir.

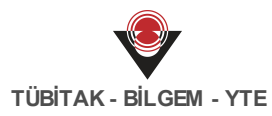

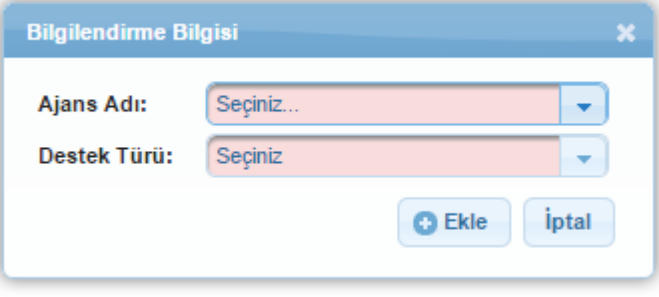

**Bilgilendirme Bilgisi Penceresi**

Bilgilendirme e-Postası almak istenen Ajans ve destek türü seçilerek ekleme işlemi tamamlanır.